## **AutoCAD and Its Applications BASICS**

## **Exercise 27-5**

- 1. Continue from Exercise 27-4 or start AutoCAD.
- 2. Open the EX27-4 file you saved during Exercise 27-4.
- 3. Save a copy of EX27-4 as EX27-5. The EX27-5 file should be active.
- 4. Open the HEAVY HEX NUT block in the **Block Editor**.
- 5. Use the **ERASE** command to erase all grips assigned to constraint parameters. Use caution to remove just the grips, not the parameters or geometry.
- 6. Create a new non-annotative text style named ATT, and assign it the Arial font. Set the new text style current.

7. Use the **ATTDEF** command to create a non-annotative attribute using the

following specifications:

Selected Modes: Invisible, Preset, Lock position

Tag: DESIGNATION

Prompt: Enter designation.

Default: (leave blank)

**Justification: Top Center** 

Text style: ATT

Text height: .0625

Rotation: 0

Insertion point: (Pick a location below the block geometry as shown.)

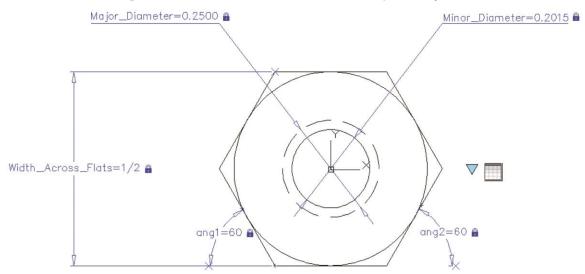

## **DESIGNATION**

8. Access the **Parameters Manager** and create a user parameter named Thickness, with an expression of 15/64.

9. Position a block table parameter with a grip as shown, and construct a block table with the following rows and columns:

| Designation             | Width_<br>Across_Flats | Major_<br>Diameter | Minor_<br>Diameter | Thickness |
|-------------------------|------------------------|--------------------|--------------------|-----------|
| 1/4-20 Heavy<br>Hex Nut | 1/2                    | 0.2500             | 0.2015             | 15/64     |
| 1/2-13 Heavy<br>Hex Nut | 7/8                    | 0.5000             | 0.4255             | 31/64     |
| 5/8-11 Heavy<br>Hex Nut | 1-1/16                 | 0.6250             | 0.5365             | 39/64     |
| 3/4-10 Heavy<br>Hex Nut | 1-1/4                  | 0.7500             | 0.6525             | 47/64     |
| 7/8-9 Heavy<br>Hex Nut  | 1-7/16                 | 0.8750             | 0.7665             | 55/64     |
| 1-8 Heavy<br>Hex Nut    | 1-5/8                  | 1.0000             | 0.8775             | 63/64     |

- 10. Select the Block properties must match a row in the table check box, and audit the table to check for errors. Adjust the table as needed to correct any problems, and close the Block Properties Table dialog box.
- 11. Enter the **Test Block Window**.
- 12. Select the block to display the block table parameter grip. Use the grip and the shortcut menu repeatedly to view each block reference.
- 13. Close the **Test Block Window** and make changes to the block if the objects did not adjust as expected.
- 14. Retest the block if you made any changes.
- 15. Save the block and exit the **Block Editor**.
- 16. Insert the block into the current drawing and select it to display grips. Use the grip and the shortcut menu to activate the 7/8-9 Heavy Hex Nut.
- 17. Resave and close the file.
- 18. Keep AutoCAD open for the chapter review and problems, or exit AutoCAD if necessary.